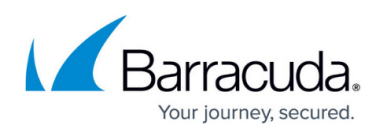

# **How to Configure Link Balancing and Failover for Multiple WAN Connections**

<https://campus.barracuda.com/doc/95258644/>

If you are using multiple dynamic Internet connections (xDSL or DHCP), see [How to Configure](http://campus.barracuda.com/doc/95258637/) [Failover with Multiple xDSL or DHCP WAN Connections.](http://campus.barracuda.com/doc/95258637/)

If you are using two or more ISP connections, you can use outbound link and load balancing to balance the traffic between the different Internet connections. If one ISP goes down, the traffic will be routed over the remaining connection. Basic link failover functionality can be achieved by using different route metrics. A better solution is to use custom connection objects to distribute the load and/or configure failover for different links. Using custom connection objects allows you to decide on link balancing on a per-access rule basis. For this example we are using one static and one dynamic Internet connection.

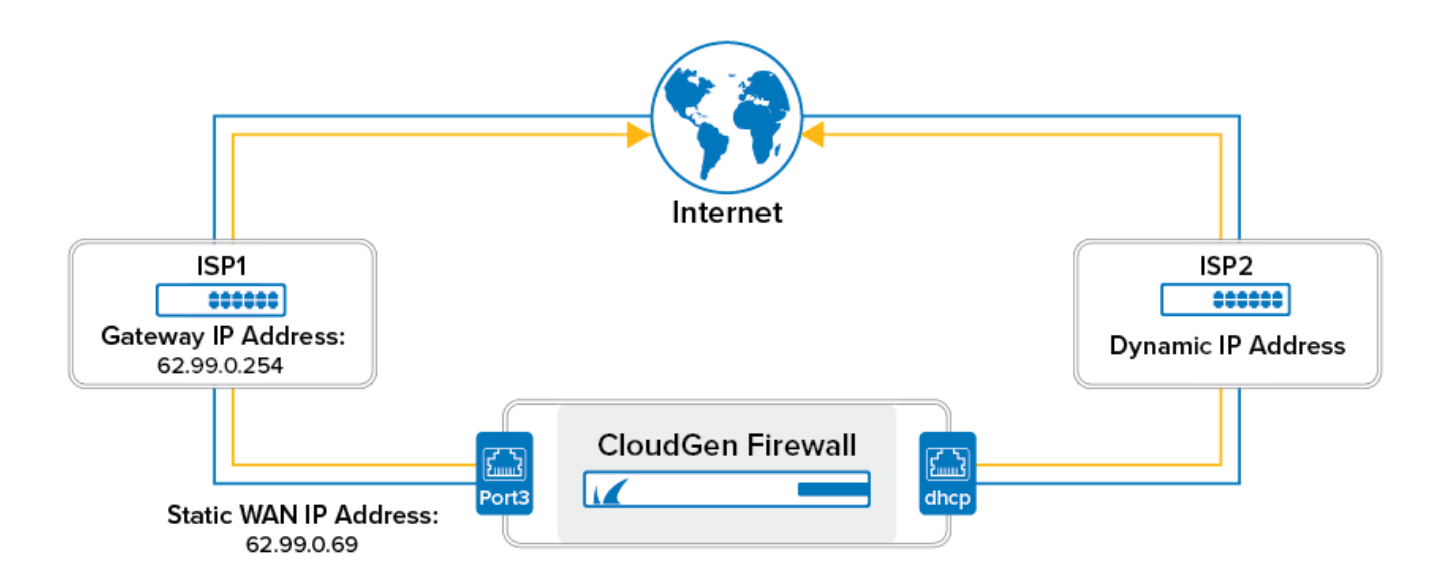

### **Step 1. Configure the WAN Connections**

Configure your WAN connections:

- For information on setting up an ISP with static IP address assignment, see [How to Configure an](http://campus.barracuda.com/doc/95258639/) [ISP with Static IP Addresses.](http://campus.barracuda.com/doc/95258639/)
- For information on setting up an ISP with dynamic DHCP IP address assignment, see [How to](http://campus.barracuda.com/doc/95258640/) [Configure an ISP with Dynamic IP Addresses \(DHCP\)](http://campus.barracuda.com/doc/95258640/).

This configuration uses the following example settings for both WAN connections:

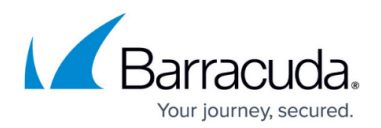

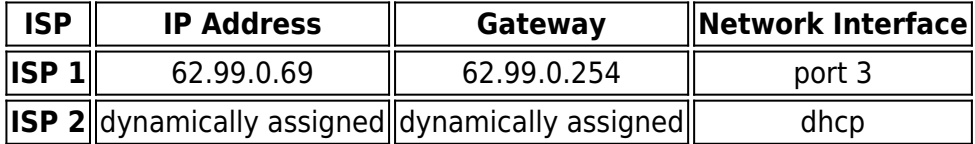

For WAN connections with dynamic address assignment (e.g. ,DHCP), verify that you enable the settings **Own Routing Table**, **Use Assigned IP**, and **Clone Routes** in the configuration. Disable **Create Default Route**.

#### **Step 2. Add a Source Based Route**

Configure the source routes for both connections to avoid IP packets from being sent via the wrong ISP line. For DHCP connections, the routes are already introduced automatically by the DHCP client. For ISP connections with static IP addresses, configure a source-based route.

- 1. Go to **CONFIGURATION > Configuration Tree > Box > Network**.
- 2. In the left menu, select **Routing**.
- 3. Click **Lock**.
- 4. In the **Source Based Routing** section, click **+** to add a new route.
- 5. Enter a **Name** for the route and click **OK**.
- 6. In the **Source Networks** table, add the network for which the routing table is consulted., e.g., 62.99.0.0/24
- 7. In the **Routing Table Contents** section, click **+** to configure the route.
- 8. In the **Target Network Address** field, enter 0.0.0.0/0.
- 9. Select **unicast** as the **Route Type**.
- 10. Enter the **Gateway** IP address, e.g., 62.99.0.254
- 11. Click **OK**.
- 12. Select **postmain** as the **Table Placement** option.
- 13. Click **OK**.
- 14. Click **Send Changes** and **Activate**.

#### **Step 3. Configure Link Monitoring**

For the dynamic Internet connection, configure link monitoring for both routes (**default** and **source based**) to monitor IP addresses beyond the ISP gateway.

- 1. Go to **CONFIGURATION > Configuration Tree > Box > Network**.
- 2. In the left menu, select **xDSL/DHCP**.
- 3. In the **Configuration Mode** menu, select **Switch to Advanced View**.
- 4. Click **Lock**.
- 5. Edit the DHCP link.

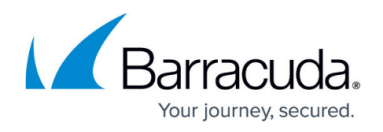

- 6. In the **Connection Monitoring** section, select the **Monitoring Method**:
	- **LCP** If ping fails, the dial-in daemon is probed directly via LCP.
	- **ICMP** The Barracuda CloudGen Firewall probes the **Reachable IPs** and, if there is no response, the gateway.
	- **StrictLCP** No ICMP probing occurs.
- 7. Enter one or more target IP addresses to be used for monitoring into the **Reachable IPs** table. These addresses must be reachable only via the DHCP connection.
- 8. Click **OK**.
- 9. Click **Send Changes** and **Activate**.

After you configure your routes, you must activate your new network configurations.

- 1. Go to **CONTROL > Box**.
- 2. In the left menu, expand **Network** and click **Activate new network configuration**.
- 3. Select **Failsafe**. A Network Configuration Reconfigured message will appear.

#### **Step 4. Create a Custom Connection Object for Link Balancing with Failover (Fallback)**

Create a custom connection object for link balancing and failover. For more information, see [Connection Objects](http://campus.barracuda.com/doc/95258895/) and [How to Configure Failover and Load Balancing in Custom Connection Objects.](http://campus.barracuda.com/doc/95258896/)

- 1. Go to **CONFIGURATION > Configuration Tree > Box > Assigned Services > Firewall > Forwarding Rules**.
- 2. Click **Lock**.
- 3. In the left menu, click on **Connections**.
- 4. Right-click and select **New**. The **Edit/Create a Connection Object** window opens.
- 5. Enter a **Name** for the connection object. E.g., LBFailover
- 6. Select **From Interface** as the **NAT Address**.
- 7. In the **Interface Name** field, enter the port the ISP 1 is connected to. E.g. , port3 or dhcp
- 8. In the **Failover and Load Balancing** section, select one load balancing/failover **Policy**. For more information, see [Connection Objects](http://campus.barracuda.com/doc/95258895/).
	- **Failover**
	- **Weighted Round Robin**
	- **Weighted Random**
	- **Source IP Hash**
	- **Provider Optimization**
- 9. Click **OK**.
- 10. Click **Send Changes** and **Activate**.

### **Step 5. Apply the Connection Object**

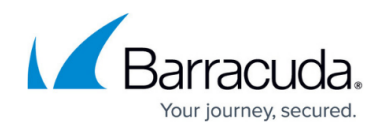

Use the object for all access rules handling outgoing traffic.

- 1. Go to **CONFIGURATION > Configuration Tree > Box > Assigned Services > Firewall > Forwarding Rules**.
- 2. Click **Lock**.
- 3. **Edit** an access rule handling outgoing traffic. E.g., **LAN-2-INTERNET**
- 4. Select the custom connection object created in Step 4 from the **Connection Method** list.
- 5. Click **OK**.
- 6. Click **Send Changes** and **Activate**.

#### **Step 6. (optional) Configure Notifications**

You can configure the Barracuda CloudGen Firewall to send SNMP traps or email notifications in case one of the ISP connections fails. Depending on what kind of notification you want to send, change the **notification ID** for:

- **62 (Route Changed)**
- **64 (Route Disabled)**

For more information, see [Events](http://campus.barracuda.com/doc/95259169/).

You are now load balancing and/or using failover for all outgoing connections, which are handled by access rules using the custom connection object. If needed, you can define multiple custom connection objects and use them to control which ISP connections are used by a specific network or IP address.

## Barracuda CloudGen Firewall

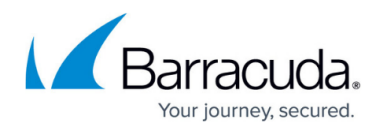

## **Figures**

1. stat\_dhcp\_wan.png

© Barracuda Networks Inc., 2021 The information contained within this document is confidential and proprietary to Barracuda Networks Inc. No portion of this document may be copied, distributed, publicized or used for other than internal documentary purposes without the written consent of an official representative of Barracuda Networks Inc. All specifications are subject to change without notice. Barracuda Networks Inc. assumes no responsibility for any inaccuracies in this document. Barracuda Networks Inc. reserves the right to change, modify, transfer, or otherwise revise this publication without notice.